# 人工衛星 Meteor-M N2-2 (Meteor-M2 2) が送信している LRPT データ (modulation type: OQPSK) の画像化手順

C.Iwamura

# 1. LRPT データの画像化に必要なソフトウェア

### (1.1) Meteor demodulator (LRPT データの復調を行うソフトウェア)

 ・meteor\_demod-devel.zip (Meteor demodulator のソースコード等を含む書庫 ファイル)

入手先: https://github.com/dbdexter-dev/meteor\_demod/tree/devel

### (1.2) LRPT decoder (復調された LRPT データを画像化するソフトウェア)

 ・LRPT\_Decoder\_v56.zip (実行モジュール M2\_LRPT\_Decoder.exe 等を含む書庫 ファイル)

入手先:http://happysat.nl/LRPT\_Decoder\_v56.zip

# 2. Meteor demodulator の作成・インストール

Meteor demodulator (実行モジュール: meteor demod )は、Meteor-M2 2 (および Meteor-M 2) の LRPT データの復調が可能なソフトウェアです。但し、動作は Windows OS 上ではなく Linux OS 上です。ここでは、gcc 等のソフトウェア開発環境がインストールさ れていない状態の Ubuntu Desktop 18.04.3 LTS 上での Meteor demodulator の作成・イ ンストールの手順を説明します。

#### (2.1) ソフトウェア開発環境の構築

 コマンドプロンプト上で下記コマンドを実行し GNU Compiler Collection および Ncurses ライブラリのインストールを行います。

- $\sim$ \$ sudo apt-get update
- $~\sim$ \$ sudo apt-get install build-essential
- $~\sim$ \$ sudo apt-get install libncurses5-dev libncursesw5-dev

#### (2.2) 実行モジュール meteor\_demod の作成・インストール

ダウンロードした meteor demod-devel.zip を作業ディレクトリ (以下、MeteorLnx) にコピーし、コマンドプロンプト上で下記コマンドを行い解凍します。

 $~\sim$ /MeteorLnx\$ unzip meteor\_demod-devel.zip

上記 unzip コマンドによって作成されたディレクトリ meteor\_demod-devel に移動し、下 記コマンドを実行します。実行モジュール meteor\_demod が作成されディレクトリ /usr/bin にインストールされます。

 $\sim$ /MeteorLnx/meteor\_demod-devel \$ make  $\sim$ /MeteorLnx/meteor\_demod-devel \$ sudo make install

### 3. LRPT decoder のインストール

LRPT decoder は、Meteor demodulator の出力データを画像化するソフトウェアです。 こちらは、Windows OS 上で動作します。ダウンロードした LRPT\_Decoder\_v56.zip を作 業ディレクトリ (以下、MeteorWin)にコピーし MeteorWin 内に解凍します。

### 4. LRPT データの復調

Windows 上で SDR# 等を用いて保存した Meteor-M2 2 の LRPT データを含んだ \*\_IQ.wav(以下、IQ.wav)ファイルを USB メモリや Samba を使って Linux 上の作業デ ィレクトリ MeteorLnx にコピーします。MeteorLnx のコマンドプロンプト上で下記コマン ドを実行し、復調したファイル(Oqpsk.s)を出力します。

 $\sim$ /MeteorLnx\$ meteor\_demod -o Oqpsk.s -m oqpsk -r 72000 -b 120 IQ.wav

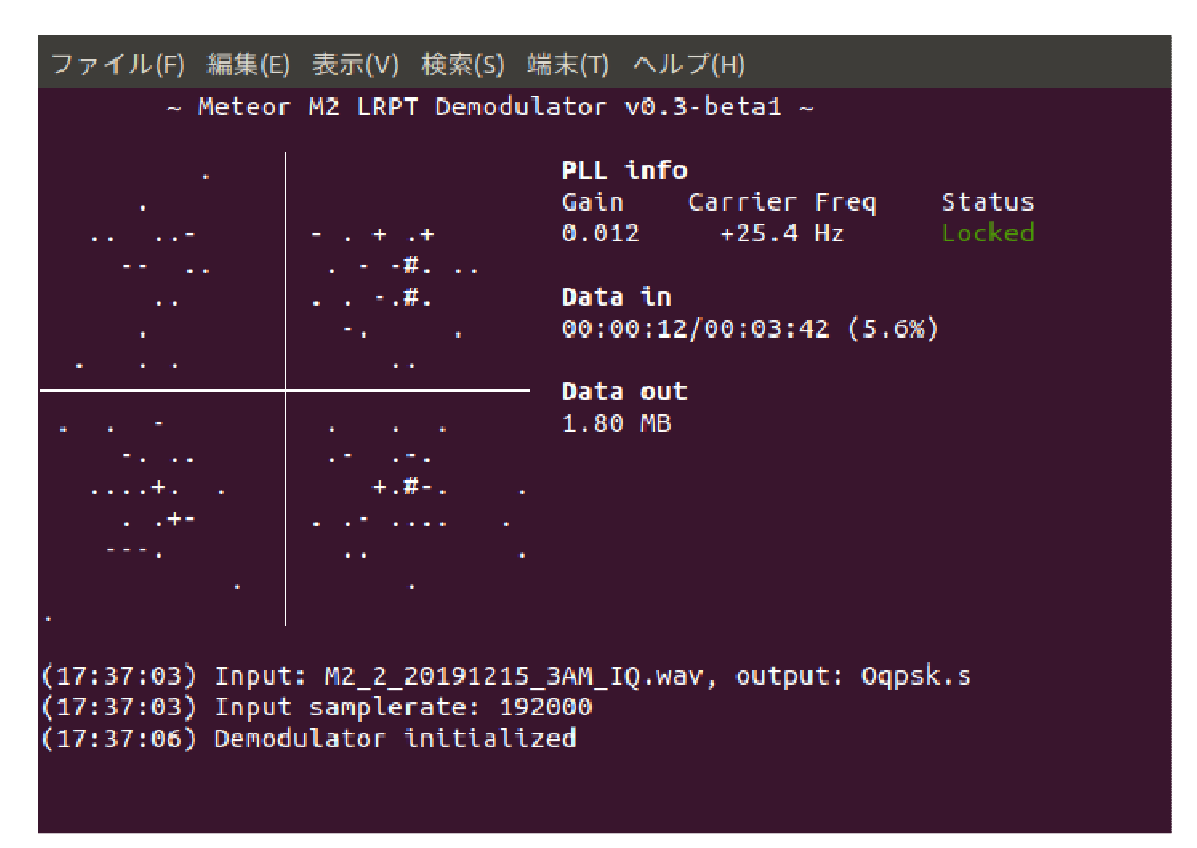

Meteor-M2 2 の LRPT データの復調

# 5. 復調された LRPT データの画像化

 上記4で作成した Oqpsk.s ファイルを Windows 上の作業ディレクトリ MeteorWin にコ ピーします。まず、ディレクトリ内の M2\_LRPT\_Decoder.ini ファイルを編集します。編集 後、M2\_LRPT\_Decoder.exe を実行し Oqpsk.s ファイルの画像化を行います。

# (5.1) M2 LRPT Decoder.ini の編集

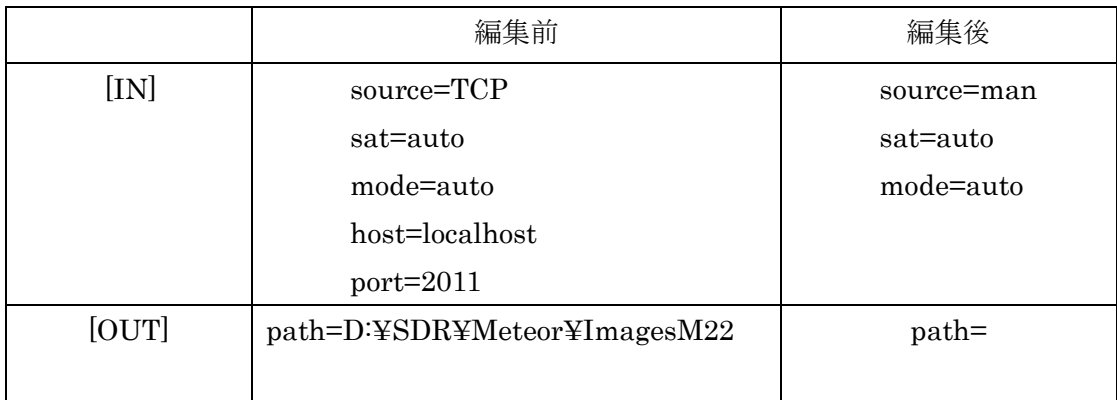

### (5.2) Oqpsk.s のデコード(画像化)

M2\_LRPT\_Decoder を起動し、72K ボタン(注 1) を押します。ファイル選択のウィンド ウが現れるので Oqpsk.s ファイルを選択します。データのデコードおよび画像の作成が始 まります。作成された画像は Oqpsk.s ファイルのある作業ディレクトリ MeteorWin 内に保 存されます(注 2)。

(注 1) Meteor-M2 2 の LRPT データの symbol rate は、現在 72K ですが、以前 80K の時 もあったようです。将来 80K になった場合、上記4の LRPT データの復調で実行したコマン ド内の –r の右隣の値を 72000 から 80000 に変更する必要があります。また、 M2\_LRPT\_Decoder の 80K ボタンを押す必要があります。

(注 2) 画像を MeteorWin 以外のディレクトリに保存したい場合は、そのディレクトリへ のパスを M2\_LRPT\_Decoder.ini ファイル内の[OUT] の path に指定する必要があります。